# **Microsoft Excel at the Pollard Memorial Library**

#### **Opening Excel**

Double-click the Microsoft Excel icon on the desktop. Once the program is open, you will see a blank spreadsheet. A **spreadsheet** is a table of values commonly used for budgets or organizing data, like address lists.

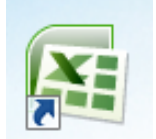

#### **Parts of the Screen**

The Excel screen has many of the same components as the Word screen, such as the Title Bar, Ribbon, Scroll Bars, and Status Bar.

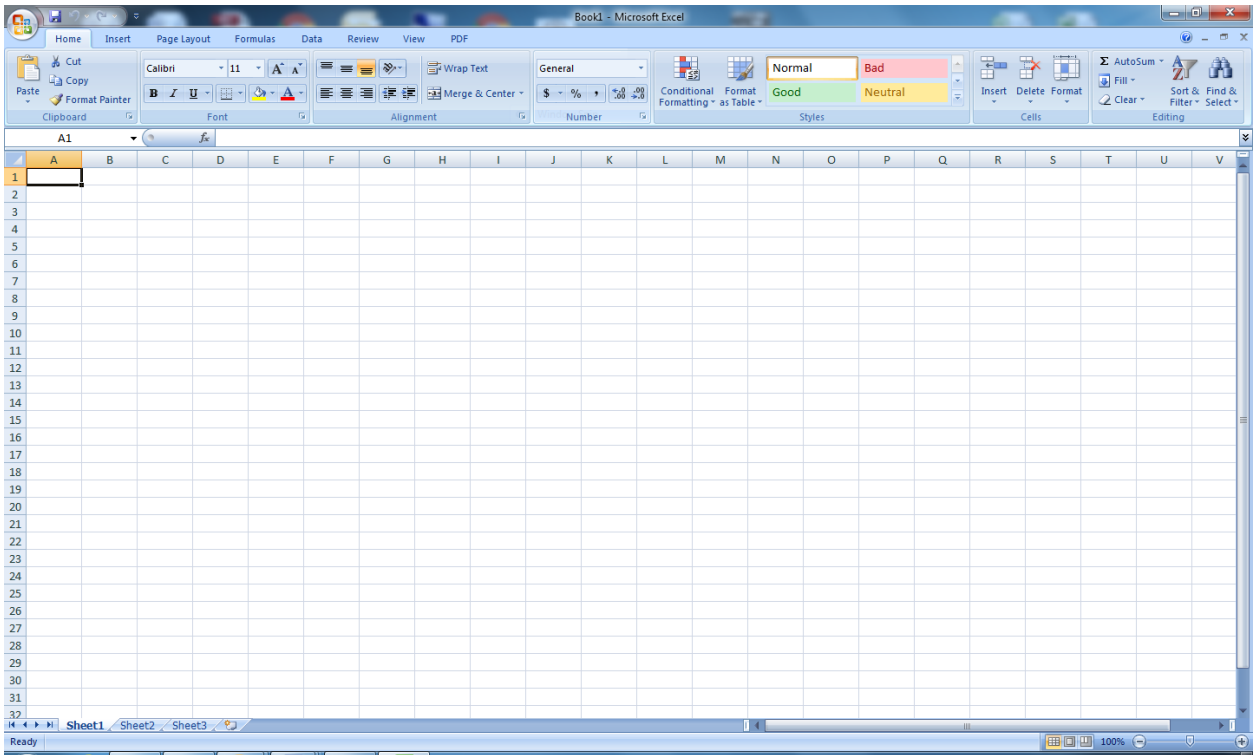

Rather than a Document Area, Excel contains **Worksheets**. Worksheets contain a grid of rows, represented by numbers, and columns, represented by letters. The intersection of a row and column is called a **cell**. Each cell is identified by its letter and number. A **Workbook** is an entire excel file. Workbooks usually contain 3 worksheets, but you can add more. The **Formula Bar** is located below the toolbar and displays text from the highlighted or active cell.

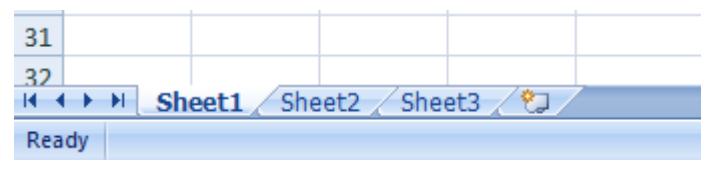

*Pollard Memorial Library Microsoft Excel az*

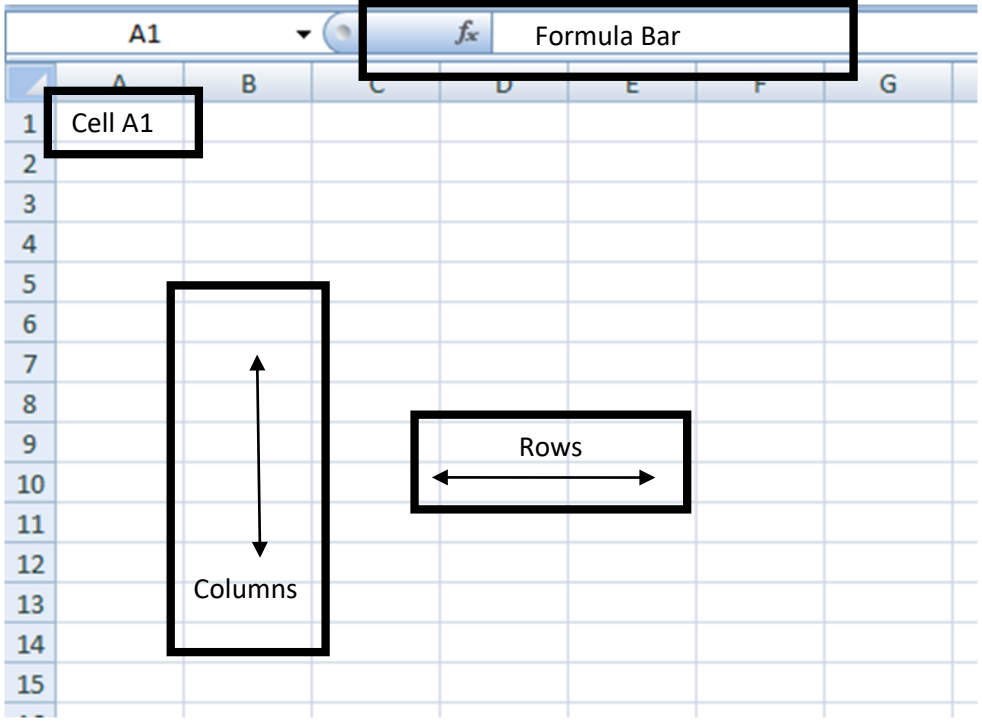

# **Navigating Excel**

Inputting Information

- When you type in a cell, it also appears in the formula bar, and vice versa.
- You can move between cells using the tab key, arrow keys, or moving your mouse.
- You can adjust the size of the rows and columns by:
	- 1. Placing your arrow on the line between row and column labels and clicking and dragging

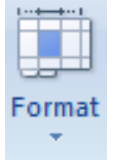

- 2. Using the Format icon
- The Format icon gives you a dropdown menu. When you click Format Cells,

a box appears that allows you to set the way numbers (dates, phone numbers, zip codes) appear and the alignment of the text within the cells.

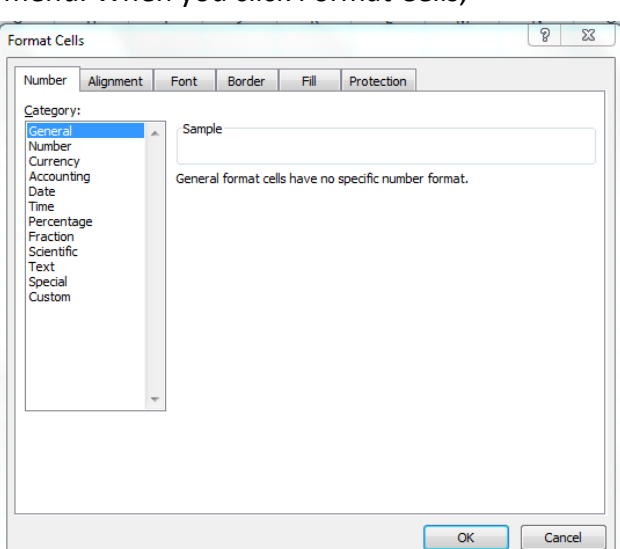

*Pollard Memorial Library Microsoft Excel az*

## Moving Text

To move cells, rows, or columns:

- Click on a cell, row, or column so you see a dark black border around it.
- Place your arrow on the border.
- Drag it to its new location.
- If you drag it to a cell, row, or column that already contains text, the text will be replaced.
- You can insert a row or column by clicking the Insert icon.
- You can delete a row or column by clicking the Delete icon.

#### Sorting Text

You can sort your text or data so it appears in order.

- Select the data you want to sort.
- Click the Data tab.
- Click the Sort icon.
- Choose the column you would like to sort by.
- Choose ascending or descending (i.e. A-Z or Z-A).
- You can sort by multiple columns.

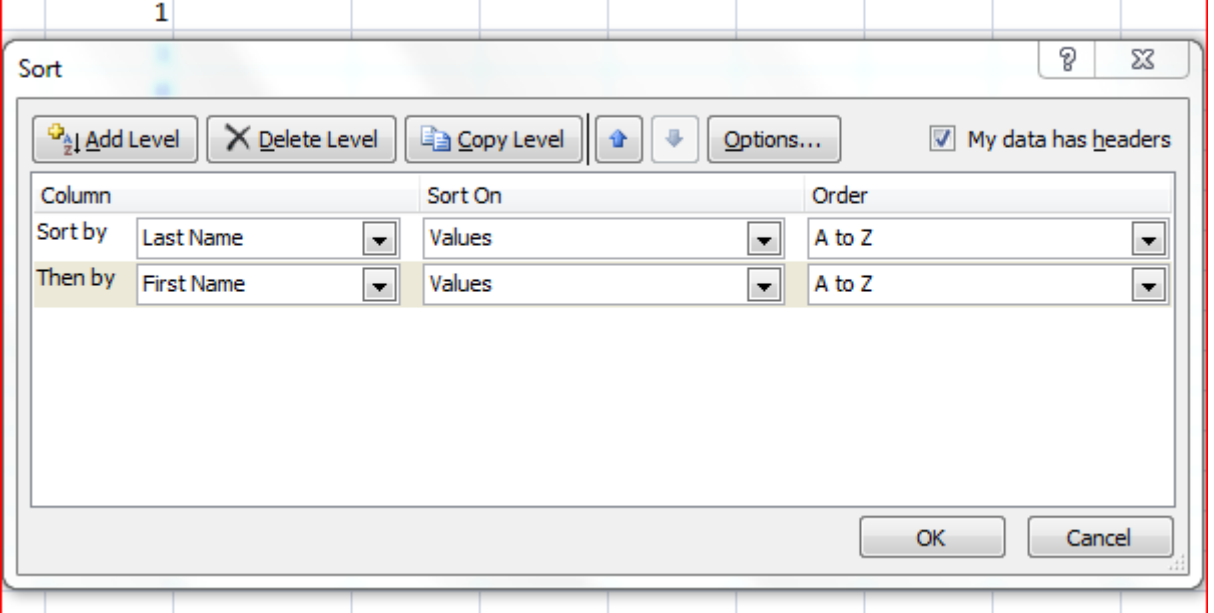

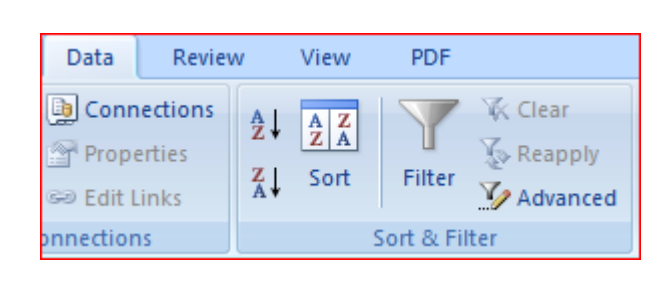

Delete

Cells

Insert

# Autofill

You can duplicate or add ascending text or numbers across or down a series of cells using autofill.

- Select the cell you would like to start with.
- Click the black box in the bottom right corner of the cell.
- Drag it down or across the cells you would like to fill.
- When you release your mouse, the cells will be filled.
- To duplicate a word or text, choose Copy Cells.
- To create ascending numbers, months, etc., choose Fill Series.
- This works will formulas as well.

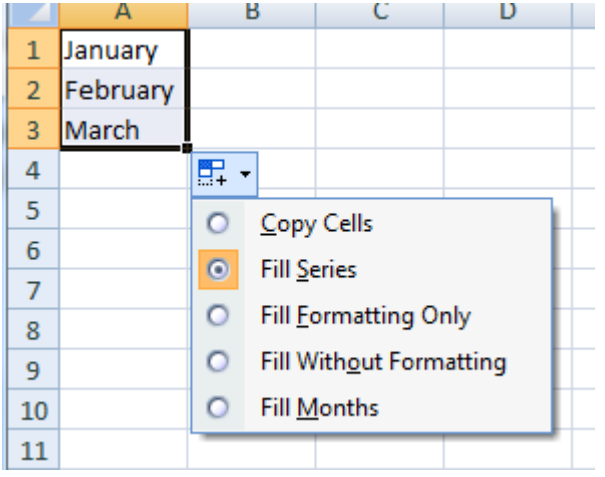

## **Working with Formulas**

Excel can perform formulas and calculations, from simple to complicated. You can type simple equations directly in cells. When typing an equation, always type the = sign before the equation. For more complicated calculations or to create a budget or report, find the functions you need in the Formulas tab.

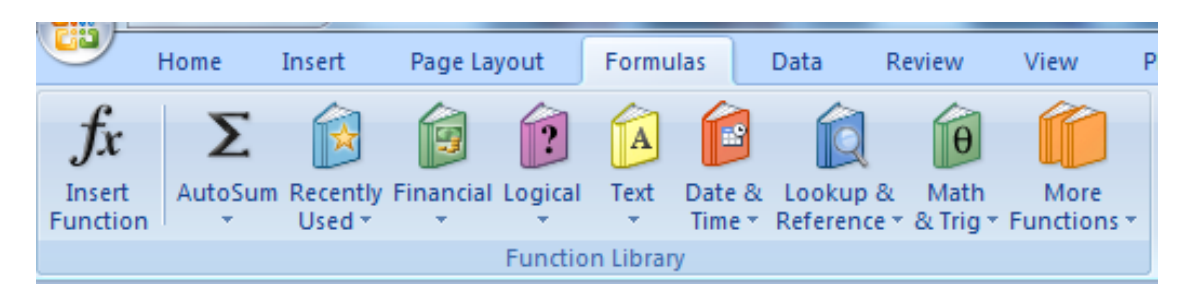

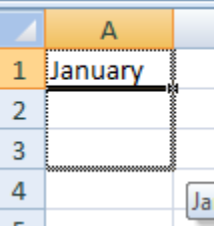

*Pollard Memorial Library Microsoft Excel az*

# AutoSum

AutoSum is a simple way to add a series of adjacent numbers.

- Highlight the numbers you would like to add.
- Click the AutoSum icon in either the Home or Formula tab.
- The sum will appear in the cell below or to the right of the series.
- If you click the cell with the answer, you will see the sum function in the formula bar.

## Inserting Formulas

To insert a formula

- Click in the cell where the answer should appear.
- Click the Insert Function icon or one of the function group icons and select the formula you would like to use.
- Type the cell names into the function box. (Excel may assume which cells you want to use and put them in the first field.

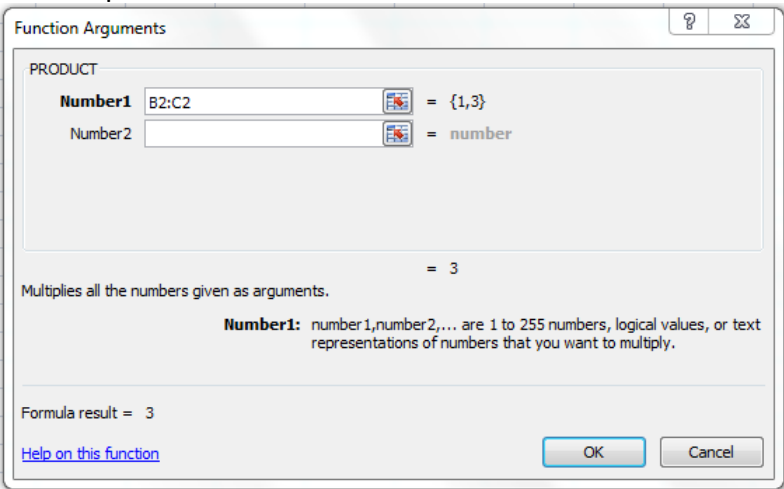

- You can type **first cell: last cell** to use a range of adjacent cells. If the cells are not adjacent, enter each cell into the box.
- You can insert a formula manually by typing directly into the cell or formula bar. Be sure to use the proper format. **=FUNCTION(cell, cell, cell…)** Always use the cell names rather than the numbers contained in the cells.
- If you click in another cell while working with a formula, Excel may add that cell to the equation.

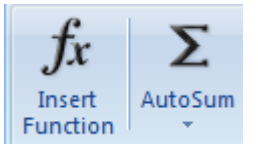